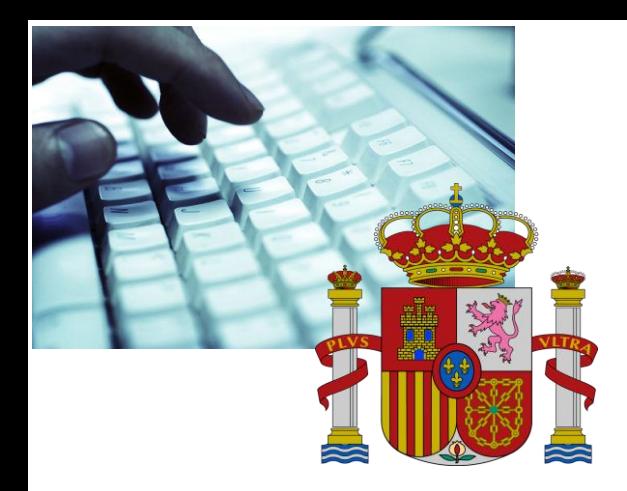

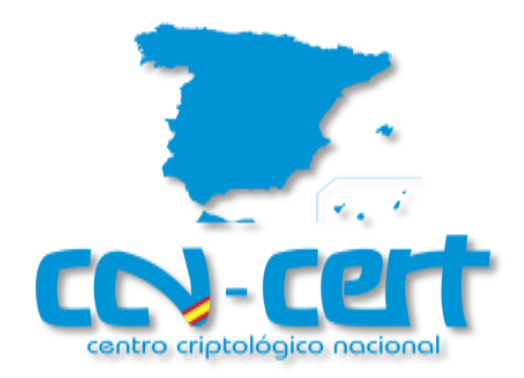

# Manual de uso

# CCNDROID WIPER

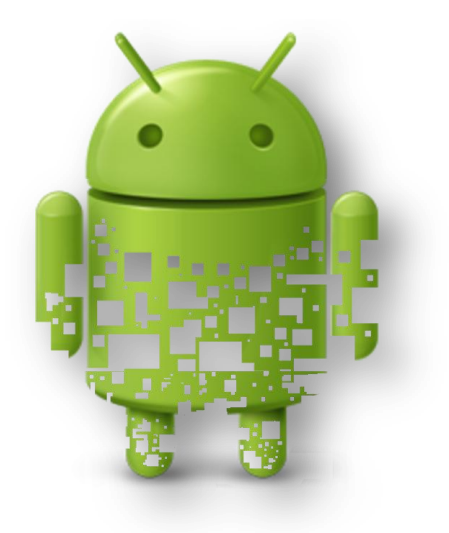

22 de julio de 2015

**SIN CLASIFICAR**

**Manual de uso CCNDROID CRYPTER** 

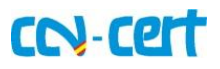

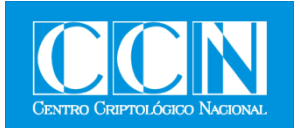

#### **LIMITACIÓN DE RESPONSABILIDAD**

El presente documento se proporciona de acuerdo con los términos en él recogidos, rechazando expresamente cualquier tipo de garantía implícita que se pueda encontrar relacionada. En ningún caso, el Centro Criptológico Nacional puede ser considerado responsable del daño directo, indirecto, fortuito o extraordinario derivado de la utilización de la información y software que se indican incluso cuando se advierta de tal posibilidad.

#### **AVISO LEGAL**

Quedan rigurosamente prohibidas, sin la autorización escrita del Centro Criptológico Nacional, bajo las sanciones establecidas en las leyes, la reproducción parcial o total de este documento por cualquier medio o procedimiento, comprendidos la reprografía y el tratamiento informático, y la distribución de ejemplares del mismo mediante alquiler o préstamo públicos.

**Manual de uso CCNDROID CRYPTER** 

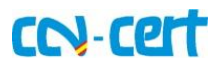

## **ÍNDICE**

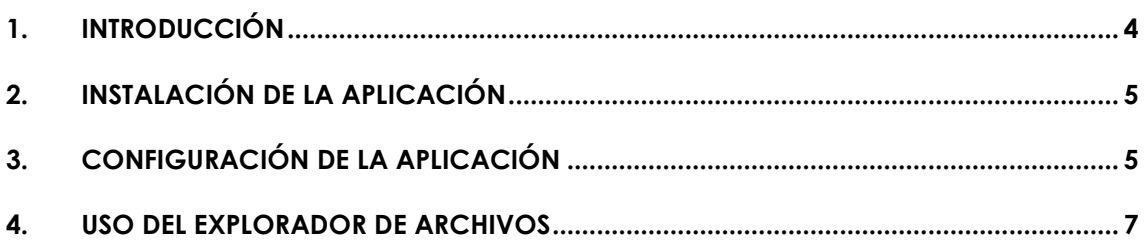

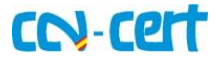

### <span id="page-3-0"></span>**1. INTRODUCCIÓN**

La aplicación **CCNDROID WIPER** es una herramienta desarrollada por el CCN-CERT para dispositivos Android que permite realizar un borrado seguro de ficheros y del espacio libre tanto del almacenamiento interno del dispositivo como de la SDCARD.

Debido a la naturaleza de la tecnología de almacenamiento utilizada en los dispositivos móviles (NAND), el borrado seguro de la información almacenada en éstos difiere notablemente del realizado en la tecnología tradicional, por lo que es necesario una aproximación diferente.

Debido a técnicas como "wear leveling" (permite alargar la vida de la memoria distribuyendo la información y evitando la sobreescritura de la misma, que implicaría un consumo notable de los ciclos de escritura y un cierto retardo -la tecnología requiere borrado pre-escritura-), la información realmente no se sobreescribe sino que se "re-mapea" su posición manteniéndose inalterada su ubicación al nivel de almacenamiento por bloques (abstracción a nivel del sistema - FTL- o del firmware de la propia memoria). Por lo tanto, para realizar un borrado seguro se hace necesario el realizar una sobreescritura completa de todo el espacio "libre" de la memoria de tal forma que el firmware de la tarjeta tenga que reutilizar las zonas que previamente había marcado como "disponibles" pero cuyo contenido no se había borrado.

Este proceso de borrado nos da un cierto grado de confianza pero aun así se podrían dar situaciones en las que parte de la información a eliminar se encontrase en páginas que, previo a su borrado, fuesen marcadas como inválidas (a nivel firmware) y, por tanto, se reemplazasen por otras páginas de reserva. En tal caso se perdería el acceso abstraído sobre esas páginas, manteniéndose en ellas información que podría ser recuperada accediendo directamente a los bancos de memoria a bajo nivel o manipulando el firmware de la memoria. Para evitar estas situaciones, en iOS implementan lo que han denominado "Effaceable Storage" que permite al sistema tener control de la gestión interna de la memoria y, por tanto, el poder hacer un borrado seguro de los datos contenidos en esas páginas concretas.

En el caso de que tanto la memoria como la versión de Android (a partir de 4.3, incluida) implementen TRIM, el firmware de la memoria hará el borrado preescritura de las páginas de forma asíncrona, por lo que no afectará al rendimiento de la misma y los datos residentes estarán disponibles durante un tiempo determinado y no hasta que dicha página sea reutilizada. Aun así, es recomendable continuar con el proceso de sobreescritura de todo el espacio libre también en estos casos ya que no podemos asegurar su ejecución.

Debido a que el proceso de borrado implica una escritura intensiva de la memoria (reduciendo su vida útil), en la aplicación se ha implementado una aproximación que permite, de forma transparente al usuario, delimitar cuánto espacio libre será necesario procesar con cada borrado. De esta forma, si el usuario configura un espacio libre de 100MB, la aplicación generará tanto contenido como

#### **SIN CLASIFICAR**

#### **Manual de uso CCNDROID CRYPTER**

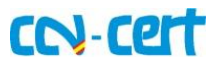

sea necesario para que en la memoria únicamente quede dicho espacio libre. Posteriormente, cuando el usuario se quede sin espacio, podrá liberarlo desde la propia configuración del dispositivo (este proceso es automático para el espacio interno del dispositivo, liberando gradualmente el espacio requerido).

## <span id="page-4-0"></span>**2. INSTALACIÓN DE LA APLICACIÓN**

Al igual que ocurre con cualquier aplicación de Android que se quiere instalar sin hacer uso de Google Play, es necesario habilitar previamente la instalación de aplicaciones desde orígenes desconocidos. Por motivos de seguridad, es recomendable volver a deshabilitar dicha característica tras la instalación de la aplicación.

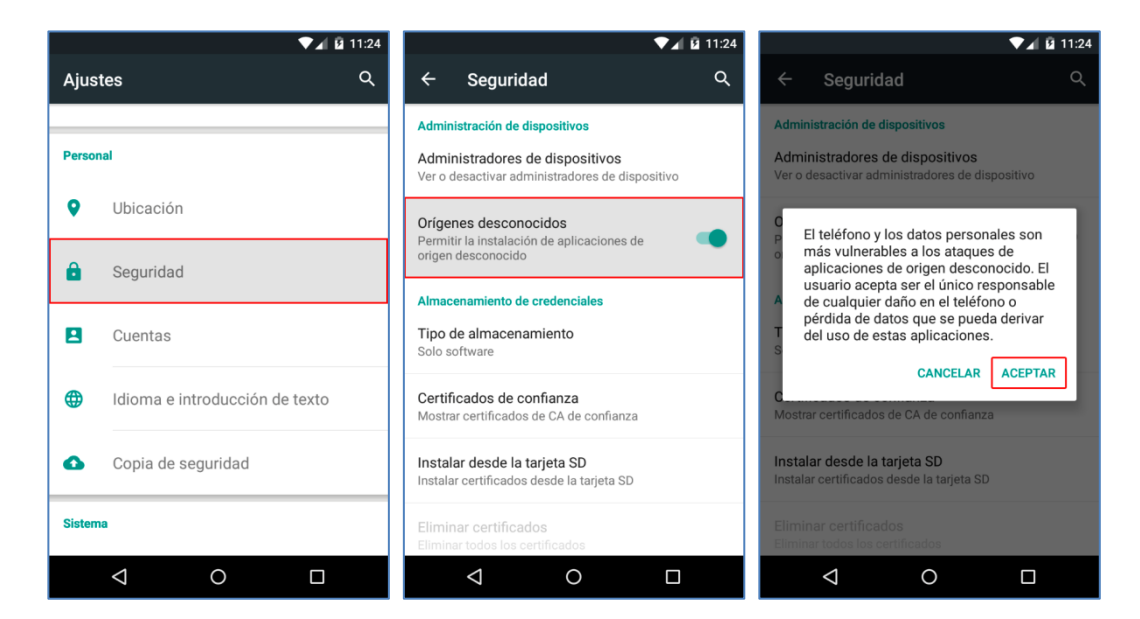

#### **Figura 1. Proceso de instalación**

## <span id="page-4-1"></span>**3. CONFIGURACIÓN DE LA APLICACIÓN**

Una vez instalada la aplicación, nada más iniciarla pulsando sobre su icono desde el menú de aplicaciones aparecerá un explorador de archivos. Dentro de las opciones del menú contextual adicional se podrá acceder tanto a una descripción de la aplicación (donde se indica la versión instalada) y del CCN-CERT, como a la configuración de la misma.

#### **Manual de uso CCNDROID CRYPTER**

# CN-Cert

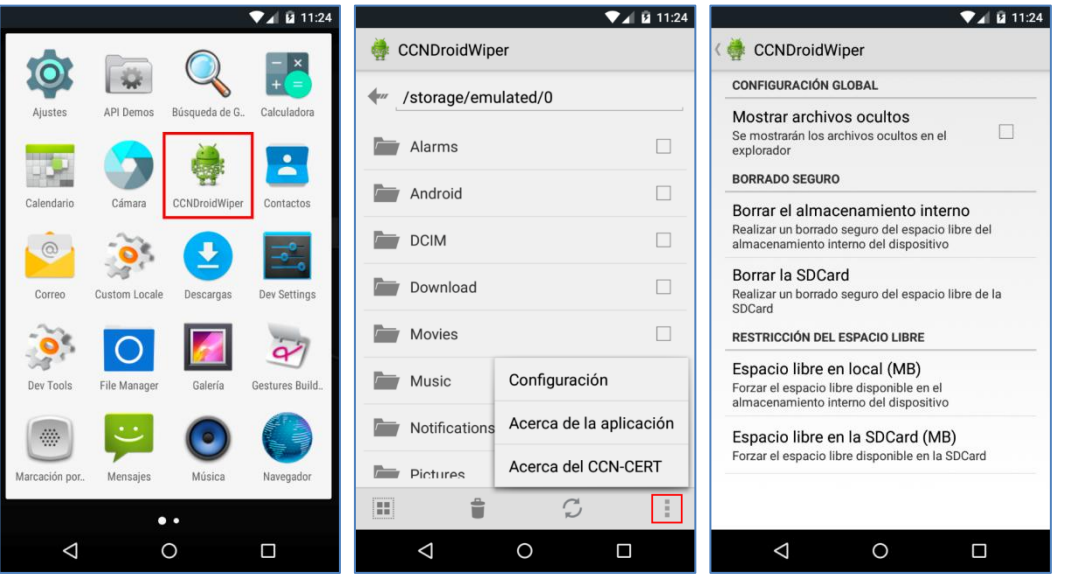

**Figura 2. Inicio de la aplicación y pantallas principales**

La configuración de la aplicación permite:

- 1. Habilitar la visualización de los archivos ocultos en el explorador interno.
- 2. Realizar un borrado seguro del espacio libre actual disponible tanto en el almacenamiento interno del dispositivo como de la SDCARD.
- 3. Configurar el espacio libre del que se quiere disponer tanto en el almacenamiento interno del dispositivo (afectará a la instalación de las aplicaciones, directorios internos, cachés, etc) como en la SDCARD. En el caso del almacenamiento interno, cuando Android detecte que el dispositivo se está quedando sin espacio libre suficiente, se iniciará una rutina de liberación de forma automática que reconfigurará los valores establecidos por el usuario. El valor mínimo que se puede configurar es del 15% de la capacidad total de almacenamiento (valor que podrá no cumplirse en el caso de que, en una rutina de liberación, la aplicación no esté reteniendo suficiente espacio como para alcanzar dicho valor).

#### **Manual de uso CCNDROID CRYPTER**

## CN-Cert

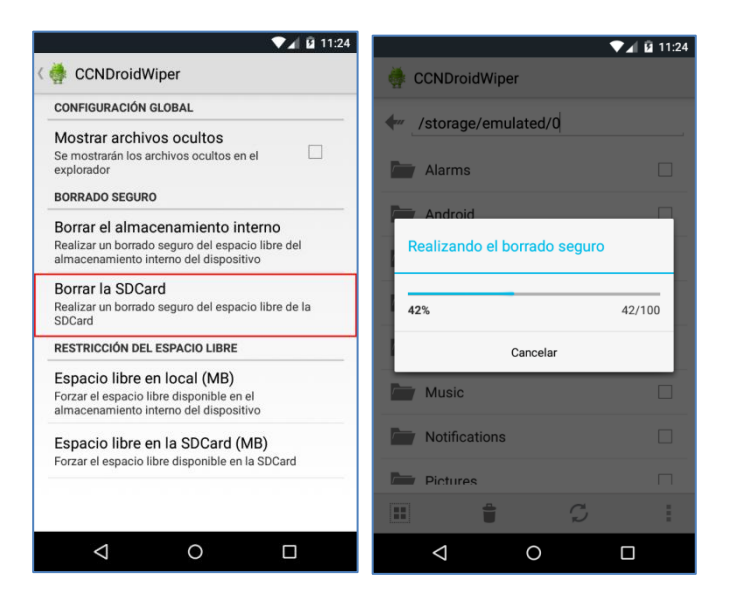

#### **Figura 3. Borrado de espacio libre en SDCARD**

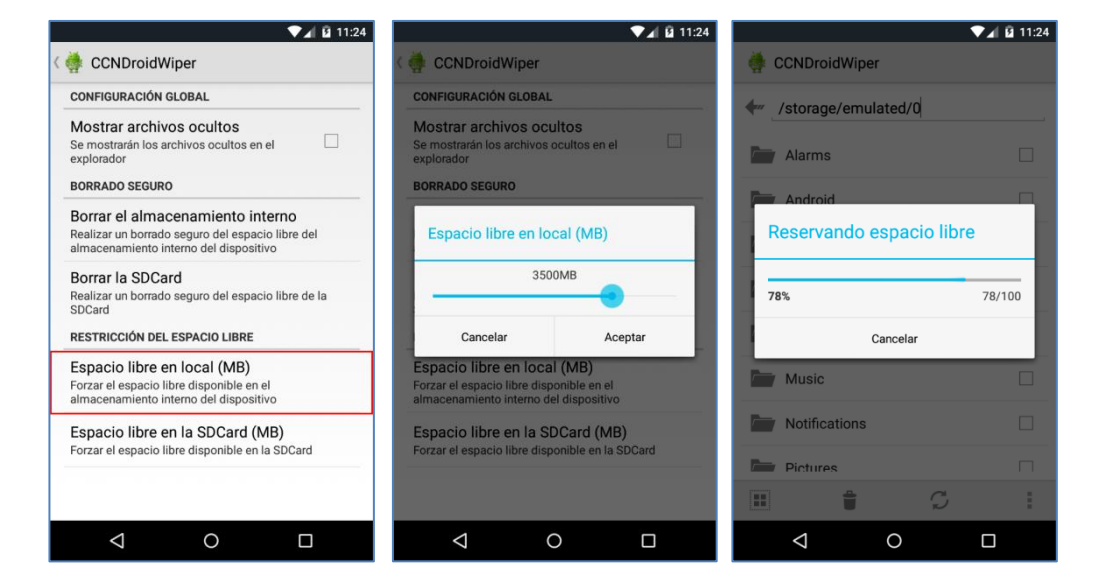

#### **Figura 4. Proceso de reserva de espacio libre en el almacenamiento interno**

#### <span id="page-6-0"></span>**4. USO DEL EXPLORADOR DE ARCHIVOS**

El explorador de archivos permite desplazarse por el árbol de directorios del dispositivo (tanto almacenamiento interno como SDCARD) haciendo clic sobre las carpetas o, para ir al directorio anterior, en la flecha localizada en la esquina superior izquierda de la interfaz.

El menú contextual inferior permite seleccionar todos los ficheros y directorios de la carpeta actual, mientras que para seleccionar elementos de forma independiente es necesario hacer clic sobre ellos (ficheros) o sobre el selector (carpetas; en caso contrario nos desplazaríamos a dicho directorio en vez de seleccionarlo). El resto de entradas del menú permiten actualizar el contenido del

#### **SIN CLASIFICAR**

### **Manual de uso CCNDROID CRYPTER**

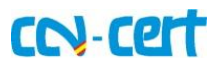

directorio actual (pudiendo editar manualmente la ruta superior para desplazarse a un directorio específico) o realizar el borrado seguro de los ficheros seleccionados.

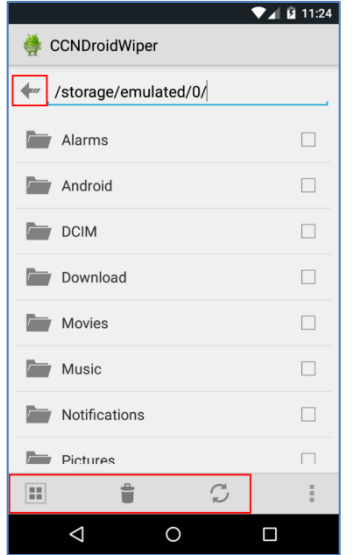

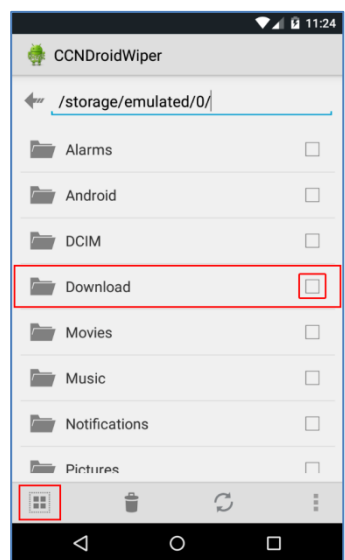

#### **Figura 5. Menú contextual y botón 'atrás' Figura 6. Seleccionar ficheros y directorios**

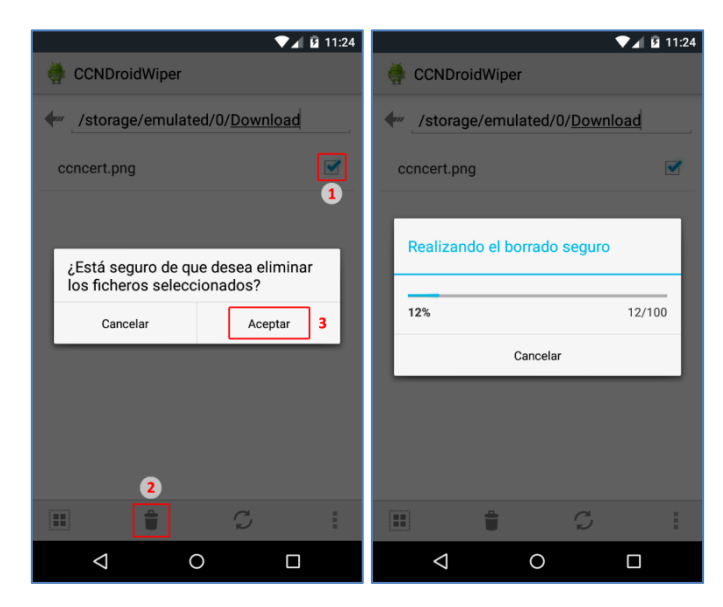

**Figura 7. Proceso de borrado seguro de ficheros y directorios**